# **Arrow Platform**

Ring Plans

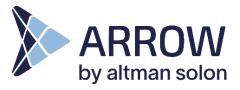

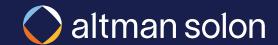

# Create a new plan and select 'Ring Plan' in plan type dropdown

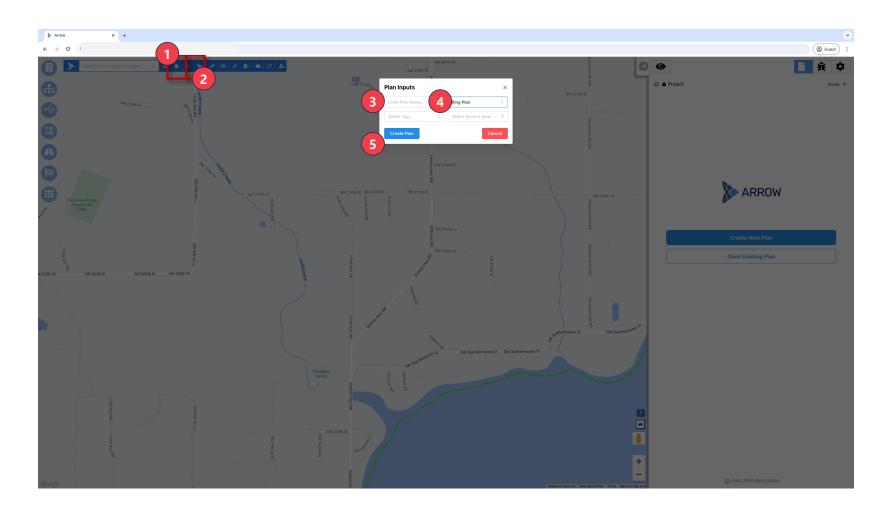

#### <u>Creating and Saving a New</u> Plan

- Create New Plan Click "Create a New Plan"
- 2. Save Click "Save Plan as" to make the analysis permanent, and accessible in the future. Popup screen will appear
- **3. Plan Name** Give plan a name
- **4. Ring Plan** Select "Ring Plan" from the dropdown
- **5. Create** Click "Create Plan" to begin analysis

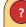

#### Tip:

Best practice is to save names without spaces; instead use underscores ("\_")

# Select data layers to include in the analysis

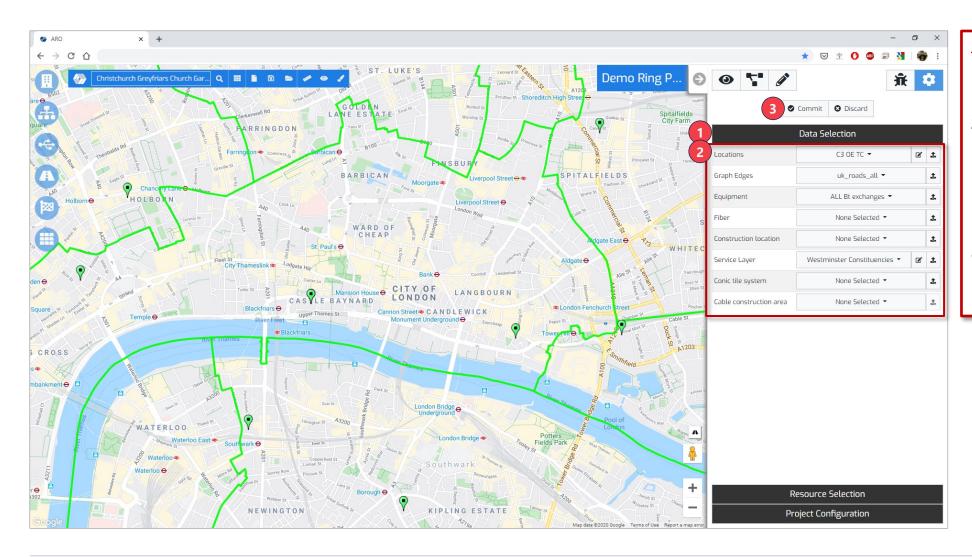

#### **Data Selection**

- Data Selection Navigate to "Data Selection" tab in the accordion
- 2. Pick Data Layers use the dropdown menu next to each data type to view available data sources and select desired ones. Select only the sources that are needed for the analysis
- **3. Commit** When done, hit "Commit" to save your selection

## Select Resource Managers to use in the analysis

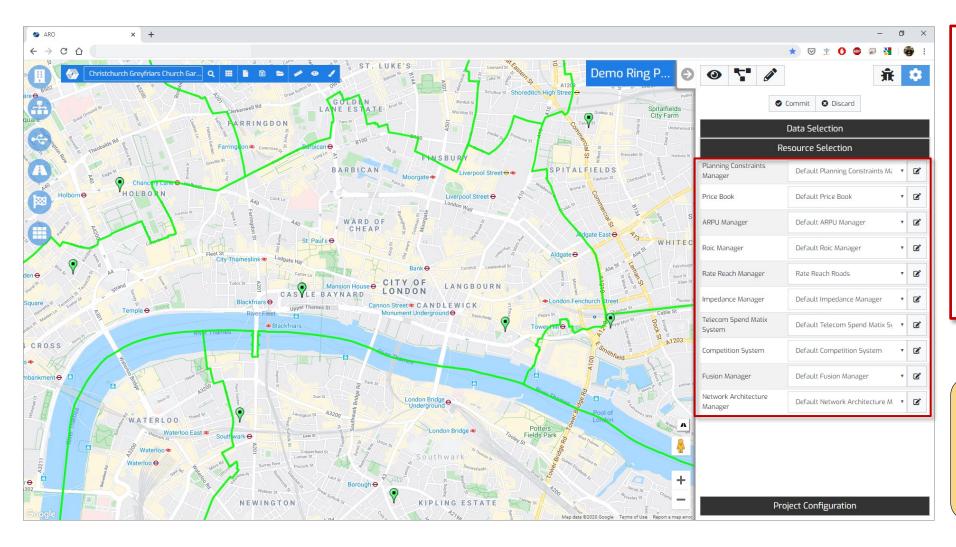

#### **Resource Selection**

- 1. Resource Selection While still inside "Plan Settings Mode", open "Resource Selection" tab in the accordion
- 2. Select Resource Managers

   Select your desired
  Resource Managers (click
  the relevant drop down to
  view available resources and
  select desired one)
- **3. Commit** When done, hit "Commit" to save your selection

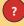

#### Tip:

Not all Resource Managers are needed for each analysis. Select the ones you need, and leave the Default otherwise

# Turn on location layers to be used in simulations, and to view on the map

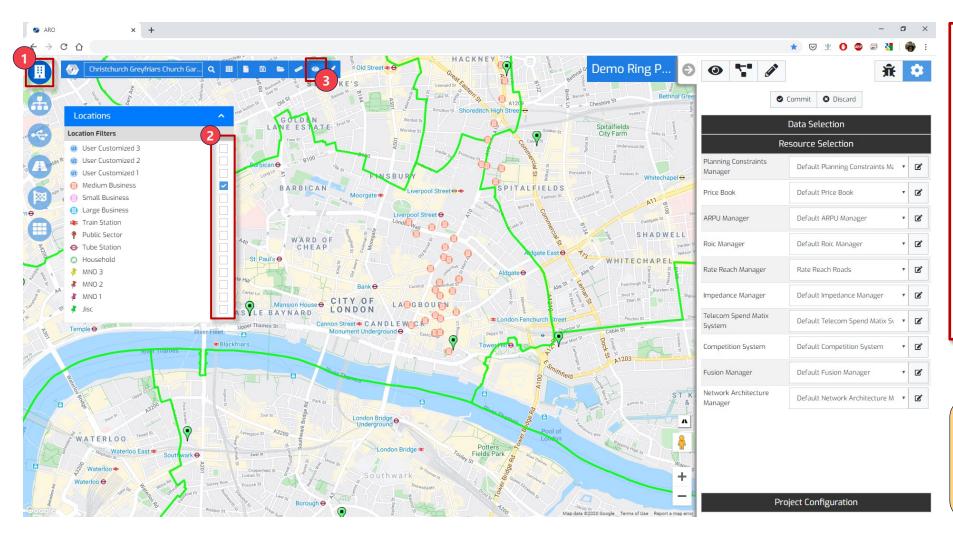

#### **Locations**

- Open Modal Click "Locations" button to open pane
- 2. Enable Select the checkbox corresponding to the desired location type(s)
  Your selections here determine what type of locations will be targeted in the optimization run
- **3. Heatmap** Toggle "Location Heatmap On" to see the individual locations

?

#### Tip:

You will not see locations unless they are selected in the data sources

# Specify ring endpoints, optimization settings, and run the analysis

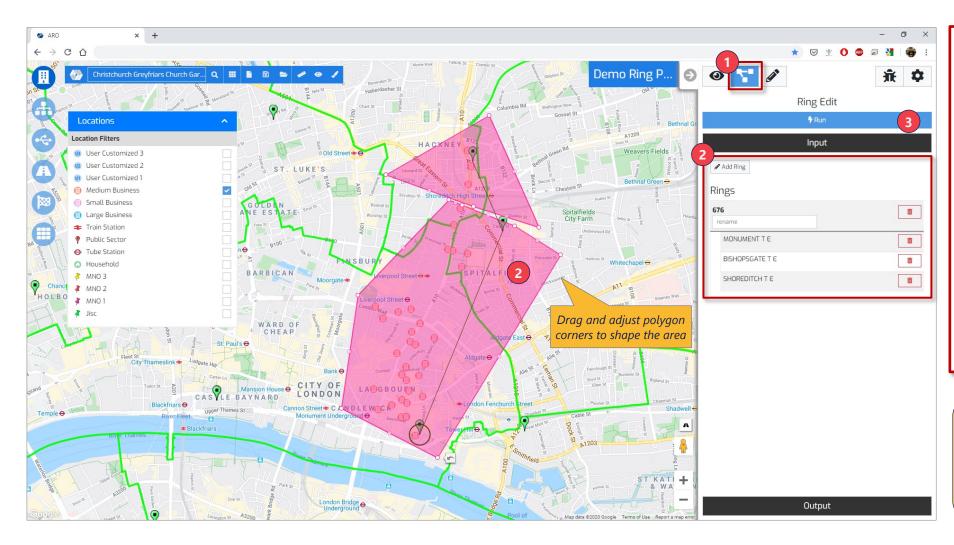

#### **Optimization Inputs**

- Analysis Mode Go to "Analysis Mode" on the Analysis Panel
- 2. Define Rings Use the "Add Ring" button begin ring creation. Click on the CO/Exchange on a map where you want the ring begin, followed by CO/Exchange where it should end. You can continue on to create longer chains
- **3. Run** Click "Run" to begin the optimization. Small plans should finish in < 1 min.

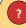

#### Tip:

To define ring endpoints existing COs/Exchanges have to be visible on a map

### Turn on equipment and cable layers to view on the map

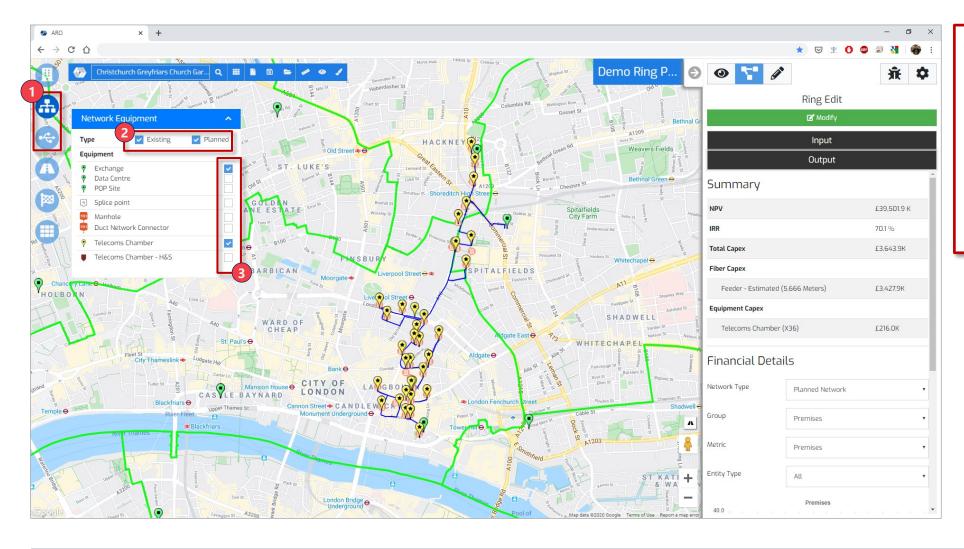

#### **Equipment**

- Open Modals Navigate to "Network Equipment" and "Cables" modals
- 2. Existing vs. Planned –
  Toggle viewing existing and
  planned networking
  equipment
- **3. Enable** Toggle specific cable layers to bring into the view.

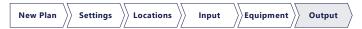

# After running a plan, a number of outputs can be extracted from Arrow, including financial projections and new fiber routes

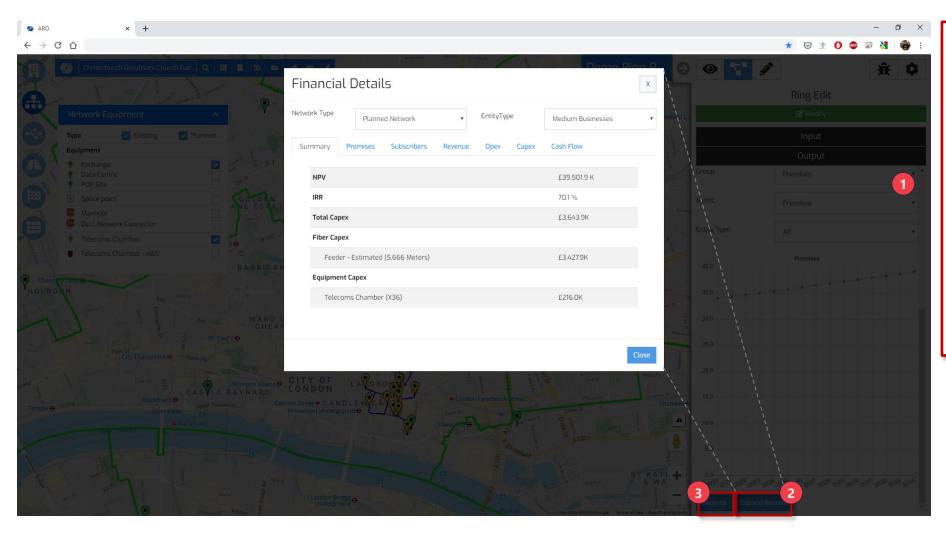

#### **Optimization Output**

- 1. Summary High level plan summary is displayed in the Output section of the Analysis panel
- 2. Financial Detail –
  Additional detail, such as
  YoY financial projection,
  subscriber counts etc. can
  be accessed by clicking
  "Expand Results". A popup
  window will open
- **3. Reports** Plan data can also be downloaded in a form of csv reports. More on the reports in their own section